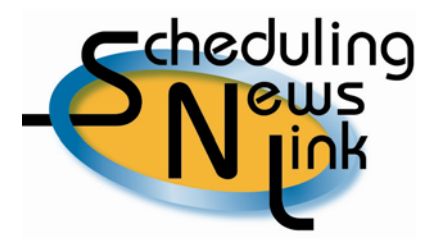

# **July, 2009 – Query/Replace Processed Nominations**

The *Query/Replace Processed Noms* screen is California Gas Transmission's "go to" screen when customers call the Helpline. It is one of the main screens we use to answer our customers' questions after a process has been run. This screen, like the *Query/Copy Unprocessed Noms* screen, serves many purposes:

- View the Seller and Buyer nominated volumes.
- Change a ranking on a nomination for a cut volume, which will be picked up and processed in the next Confirm process.
- Increase or decrease a volume, which will be picked up and processed in the next Confirm process.
- View the Elapsed Prorata Scheduled Quantity (EPSQ) volume associated with the Intraday 1 and Intraday 2 cycles.
- View your Rankings and Scheduled volumes by cycle in the first tab, *Rank/Sch Vol Activity*.
- View any nomination volume increases or decreases by cycle in the second tab, *Incr/Decr Activity*.
- View all cuts applied to your nomination by cycle and process in the third tab, *Conf/Sch Cut Msgs*.
- View what you NOMINATED, what PG&E CONFIRMED and what the interconnecting pipeline SCHEDULED, depending on where we are with our processing, in the fourth tab, *Nom/Conf/Sch Vols*.

To access this screen, navigate to *Nominations*, *Query/Replace Processed Noms*. The Start Date field is required for a query, as designated by a yellow field. A query can be done using only the start date; however, to narrow your query results it is advisable to select at least one other input field in addition to the start date. Fill in as many fields as desired in the Source or Destination section of the screen, then click the Query button. The results will be displayed in a table at the bottom of the screen.

The first column in the table is titled "Action" and will display one icon. If you hold your cursor over the icon a float-over description "Edit Nomination" will appear. By clicking on this icon you will be taken to the *Replace Volume or Rank* screen.

Information is separated into four distinct sections: Date Range, Source, Destination, and Volume.

In the Date Range section, you'll see a field designating the last process completed by CGT's Gas Scheduling team. This information is important because it will help you understand the status of the nomination volumes. For example, if the Last Process Completed shows "Eve Confirm," it means:

- *Nominated and confirm volumes are valid as of the Evening cycle*
- *Scheduled volumes are valid as of the Timely cycle*

If the Last Process Completed line changes to "Eve Schedule," it means:

*All volumes displayed are valid as of the Evening cycle* 

### Ranking Fields

Another thing you'll notice is that one or both of the ranking fields in the Source and Destination sections will be outlined by a box. If you own the Source ID, then you are the designated SELLER in this nomination and the Dest Rank box will be outlined. If you own the Dest ID, then you are the designated BUYER and the Srce Rank box will be outlined. Any outlined ranking boxes can be modified for this nomination. Any ranking that is changed will be applied to the cut volume and will be re-nominated in the next Confirm process. Any volume that was not cut will also be re-nominated, but that volume will hold its original ranking.

### Volume Fields

The Nominated Replacement Vol boxes, located in the Volume section, can also be edited. If you make a change to the Receipt volume, the Delivery volume box will be grayed out. If you make a change to the Delivery volume, the Receipt volume box will be grayed out. Any volume that is changed (either increased or decreased) will be applied in the next Confirm process.

The volumes displayed in this section are derived by the following means:

- The **Nominated** volume represents the actual volume submitted to PG&E by the customer.
- The **Confirmed** volume represents what PG&E accepted on behalf of the customer after completing INSIDE*tracc's* Confirm process. The confirmed volumes are then sent by PG&E to the interconnecting pipelines. A confirmed volume can range from zero up to the actual customer nomination on the Timely and Evening cycles. A confirmed volume cannot go to zero on the Intraday 1 and Intraday 2 cycles due to the EPSQ factor.
- The **Scheduled** volume represents the volume of gas the interconnecting pipeline will flow to PG&E on behalf of the customer's request, based on the confirmed volumes sent to the interconnecting pipeline from PG&E.

The Submit button sends any ranking or volume changes to CGT's database. The Refresh button updates the screen with the new nominated volume and ranking but does not send the change to the database. You must click the Submit button in order to send the new volume or ranking to the database. If you determine that you do not want to make any changes to this

nomination after modifying data in this screen, you can click on the Cancel button and you will be taken back to the query parameter screen.

Four tabs appear at the bottom of the *Replace Volume or Rank* screen, with the Rank/Sch Vol Activity being the default tab.

### **Rank/Sch Vol Activity**

Rankings and scheduled volume data will display in this tab, by cycle. The total at the bottom of the table will match what is being displayed in the volume section above. When a zero is displayed in the table, it means that no additional gas has flowed on that particular cycle. Scheduled volumes will be displayed with an "N/A" if the scheduled process for any given cycle has not been completed by CGT's Scheduling team.

### **Incr/Decr Activity**

This tab will only display data if a volume change has been submitted to the database for a nomination. In that case, this screen will display the initial nominated volume as well as any changes that have been placed. If you click on this tab and see a "No results found" message displayed, then the original nomination volume is still in place, and no changes have been submitted.

You can increase or decrease your nominated volume as many times as you like. When decreasing your nominated volume anytime after the Evening Scheduled process, you will be limited by the Elapsed Prorata Scheduled Quantity (EPSQ) shown in the Volume section of the screen.

*Note: If you decrease your nomination between the Confirm and Schedule process, the EPSQ will be an estimated volume. If you decrease your nomination after a Schedule process is completed, the EPSQ will be an actual volume.* 

### **Conf/Sch Cut Msgs**

This tab displays cut volumes and cut codes associated with your nomination. This is the same cut information shown on your 100 and 110 reports. The only difference between what is shown on your reports and what is displayed on the screen is that the screen information will display the cut code descriptions as well.

The Cut Cycle/Process and the Nomination Cycle columns are important columns to check. This information will show you the Cut Cycle/Process cut and in which Nomination Cycle the cut was applied.

## **Nom/Conf/Sch Vols**

This tab is a one-stop shop screen displaying all the volume activity associated with your nomination by cycle and process. All nominated, confirmed & scheduled volumes are displayed as they were originally allocated. This tab will show all the volumes you will see on your 100 and 110 reports, but in one quick glance.

Helpful Tips:

- 1. You can access the *Query/Replace Processed Noms* screen after a Confirm or Schedule process has been completed. Any ranking or volume changes submitted to the database will be applied during the next Confirm process.
- 2. The *Query/Replace Processed Noms* screen is locked down at each nomination deadline for approximately one hour. This is the time CGT needs to run its processes, verify the volumes, and send the confirmed volumes to the interconnecting pipelines. Once this process is completed, CGT unlocks the 100 report.
- 3. The *Query/Replace Processed Noms* screen is locked down as soon as CGT launches the Schedule process, which takes approximately 30 minutes to run. This is the time CGT needs to run the process, verify the volumes, and send the scheduled volumes to the interconnecting pipelines. Once this process is completed, CGT unlocks the 110 report.
- 4. If the Nominated Replacement Vol box is grayed out, it means that the deadline has passed and the cycle is locked down.
- 5. The Nominated Replacement Vol box accepts any number of increases and/or decreases in any order. The last change submitted prior to the deadline will be the one INSIDE*tracc* picks up and processes.
- 6. The Intraday 1 cycle assumes gas from a nomination has already flowed onto the PG&E system for 8 hours, and will set an EPSQ level accordingly. For example, if you started the Timely cycle with a nomination of 2,400 Dths and wanted to decrease the nomination to zero on the Intraday 1 cycle, the system will not allow you to go below 800 Dths for that gas day.
- 7. The Intraday 2 cycle assumes gas from a nomination has already flowed onto the PG&E system for 12 hours, and will set an EPSQ level accordingly. For example, if you started the Timely cycle with a nomination of 2,400 Dths and wanted to decrease the nomination to zero on the Intraday 2 cycle, the system will not allow you to go below 1,200 Dths for that gas day.